- For Eligibility, Admission dates, Admission fees related queries, candidates can contact to class teacher or course coordinator.
- **1.** Open Google Chrome Browser and Go to **https://avgnc.digitaledu.in**
- **2.** Click on "Click here for student /candidate Online Admission"

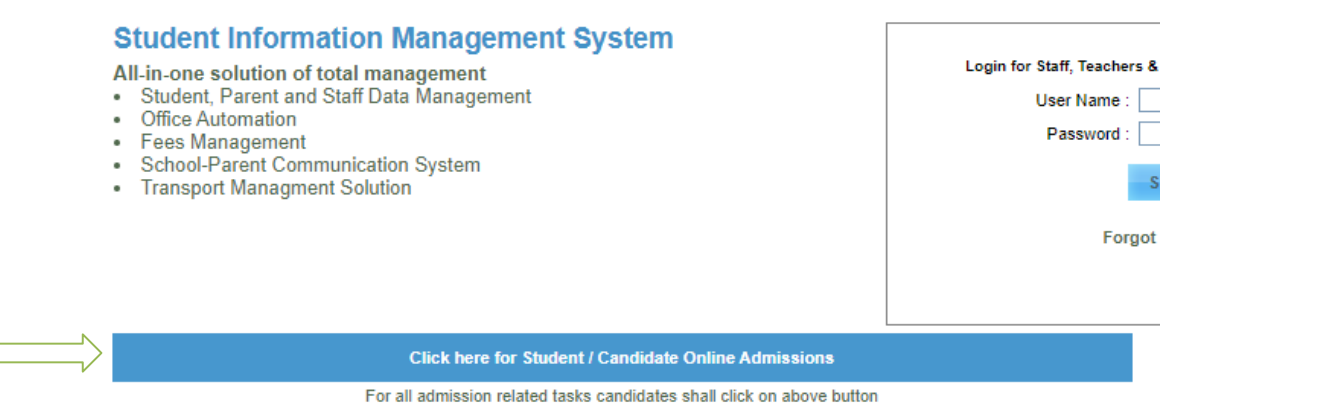

**3.** Select Registration And Click on "Click To Register As Fresher Candidate"

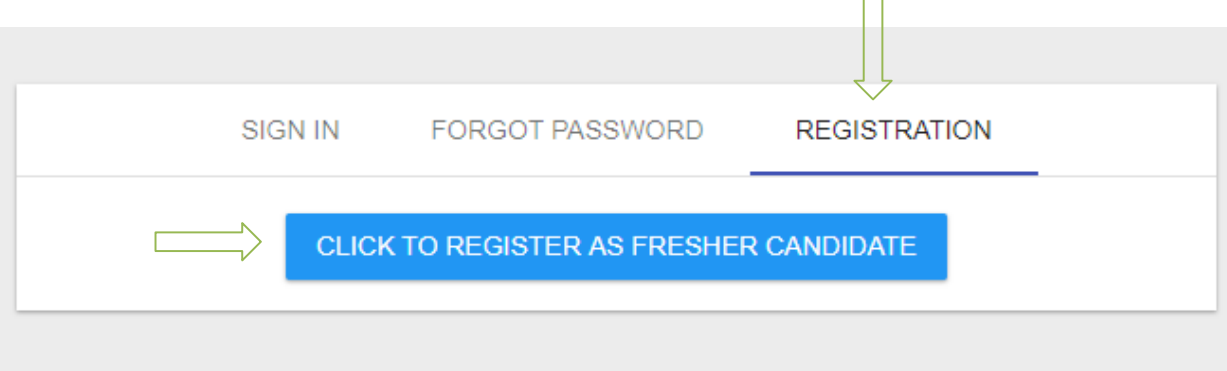

 $\overline{\phantom{m}}$ 

**4.** Enter all details asked in form. First Name, Middle Name, Last Name, Birth-date, Mother Name. Enter Mobile number and Email-id. OTP will be sent on both for verification. Create Username and password of your choice. Remember it for further form filling.

Click on "Register" button.

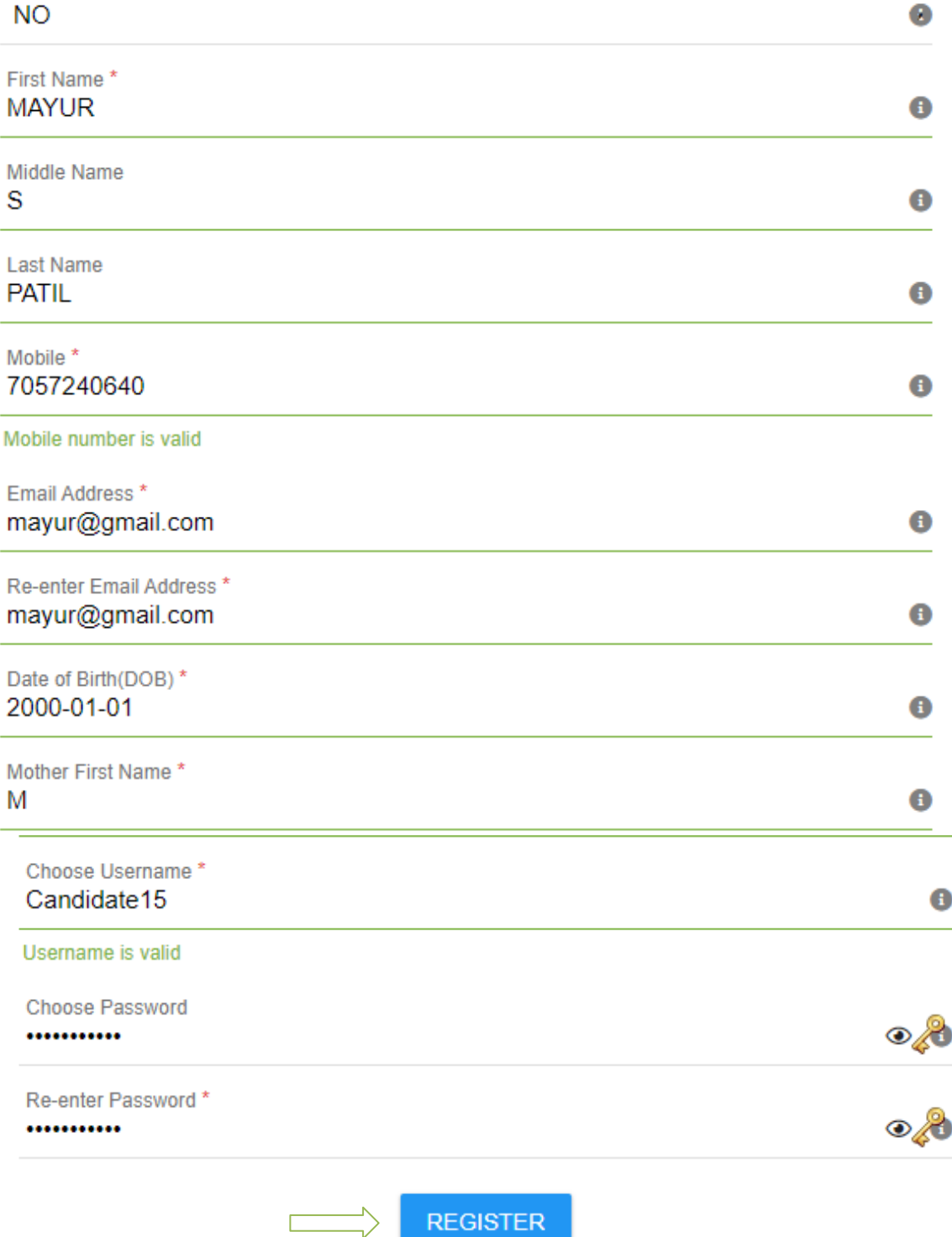

**5.** Then you will get confirmation message that login is created successfully.

You will receive Username, Password, OTP on mobile number and Email-id.

You will be redirected to Sign-in page. Enter username and password and click on "Sign-in" button.

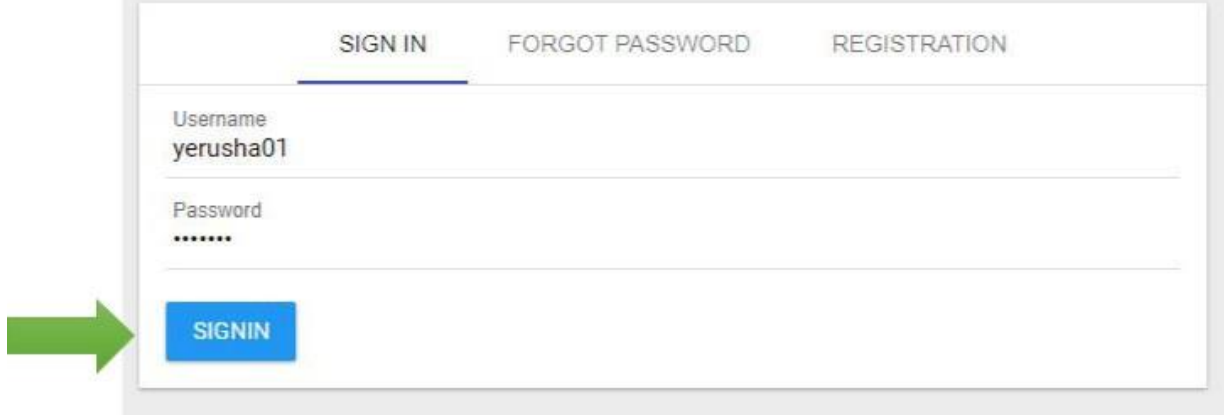

**6.** Enter OTP that you have received on Mobile number and Email Id. And click on"Submit" button. This is one time process and is mandatory to pay fees online.

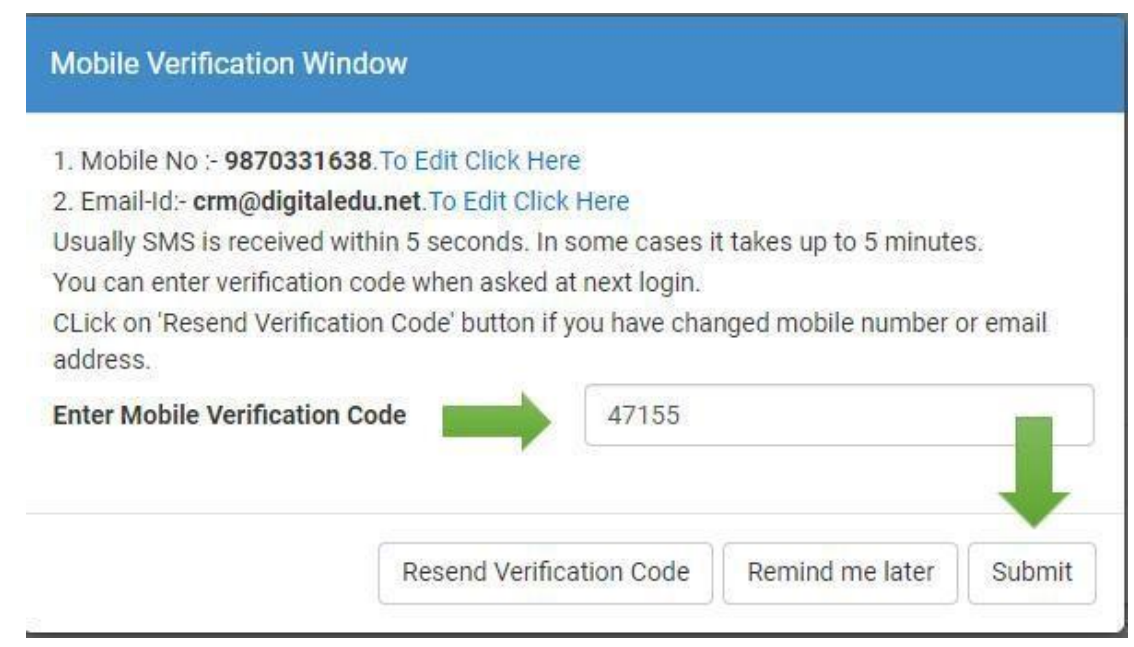

- **7.** Fill all information which is Mandatory. Read instructions givenon each tab carefully to complete the form filling process.
- **8.** On final stage "Print form" tab, select undertaking check-boxes and lock form by clicking on " lock and submit" button. Read all information shown on screen and click on "confirm and lock application" button. After form verification and processing from institute, Pay online button will be visible, this will take 2-3 working days.
- **9.** After Completing Form Filling Click on Pay Online-Form Processing Fee To Pay Online Form Fee

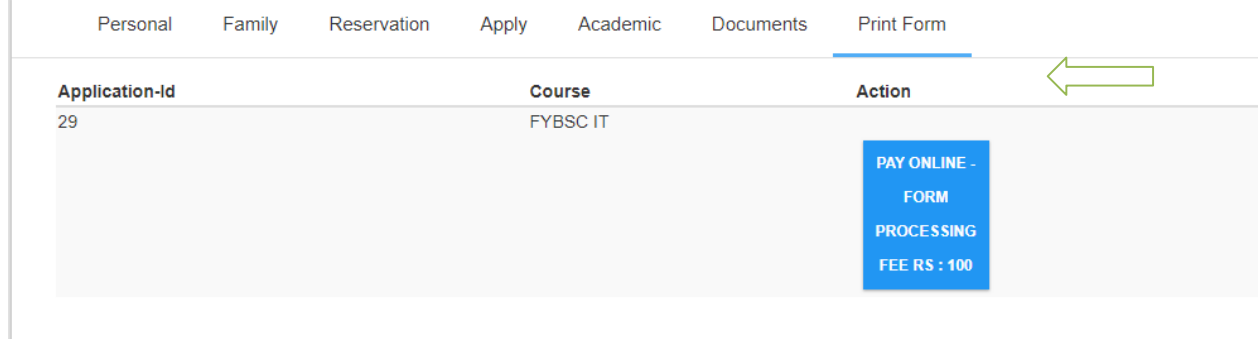

### 10. Click on Pay online Button

#### Prospectus Fee Information

- Candidateld: 18
- Candidate Full Name: ANITA ASHOKDHAWAL
- Outsider College Candidates
- · You are applying in admission programs (First Year Bachelor of Science In Information Technology (Bsc. IT))
- To pay prospectus fee Rs: 100 only
- You can pay via Online or Manually (at Institute Admission Counter)

#### 11. Click on Agreepay button to complete online form fee payment

**Online Admission Prospectus Fees Window** 

Choose any payment services by clicking on blue button to proceed further

If you are making payments using RUPAY debit-card on which your name is not mentioned, then there are more chances of payment failure

PAY ONLINE

PAY MANUALLY

AGGREPAY

**11.** Click on Pay Online button to pay admission fees online. Select Applicable admission Fee and click on AGREEPAY button to pay fees online.

#### **Online Admission Fees Window**

- Alloted Institute Name: Senior College
- Alloted Admission Program Name: First Year Bachelor of Science In Information Technology (Bsc. IT)
- . I agree to pay convenience charges as per applicable payment gateways fees and ERP convenience INR 20 per successfull transaction on my own will and will not be refundable at any cost later.
- Total Amount to Pay Online: 26211 [Excluding Government tax & other charges]

Select any One Applicable Admission Fee:

Program: First Year Bachelor of Science In Information Technology (Bsc. IT) | Amount: 26191

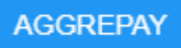

CANCEL

**12.** After successful transaction, you will be redirected to print formtab. You can download receipt of transaction on Print Formtab.